# **Handleiding invoerschermen aanvraag subsidie 'Ecologisch en Veilig Transport'**

Info en digitale aanvraag: [www.vlaio.be/ecologisch-en-veilig-transport](http://www.vlaio.be/ecologisch-en-veilig-transport)

Versie 2023.2

#### **Stap 1: Aanmelden via het e-loketondernemers.be**

**Gebruik enkel de internetbrowser Google Chrome, Microsoft Edge of Safari Apple … en niet Microsoft Internet Explorer!**

Via de rode knop **Aanvragen** o[p www.vlaio.be/ecologisch-en-veilig-transport](http://www.vlaio.be/ecologisch-en-veilig-transport) meldt u zich als persoon aan.

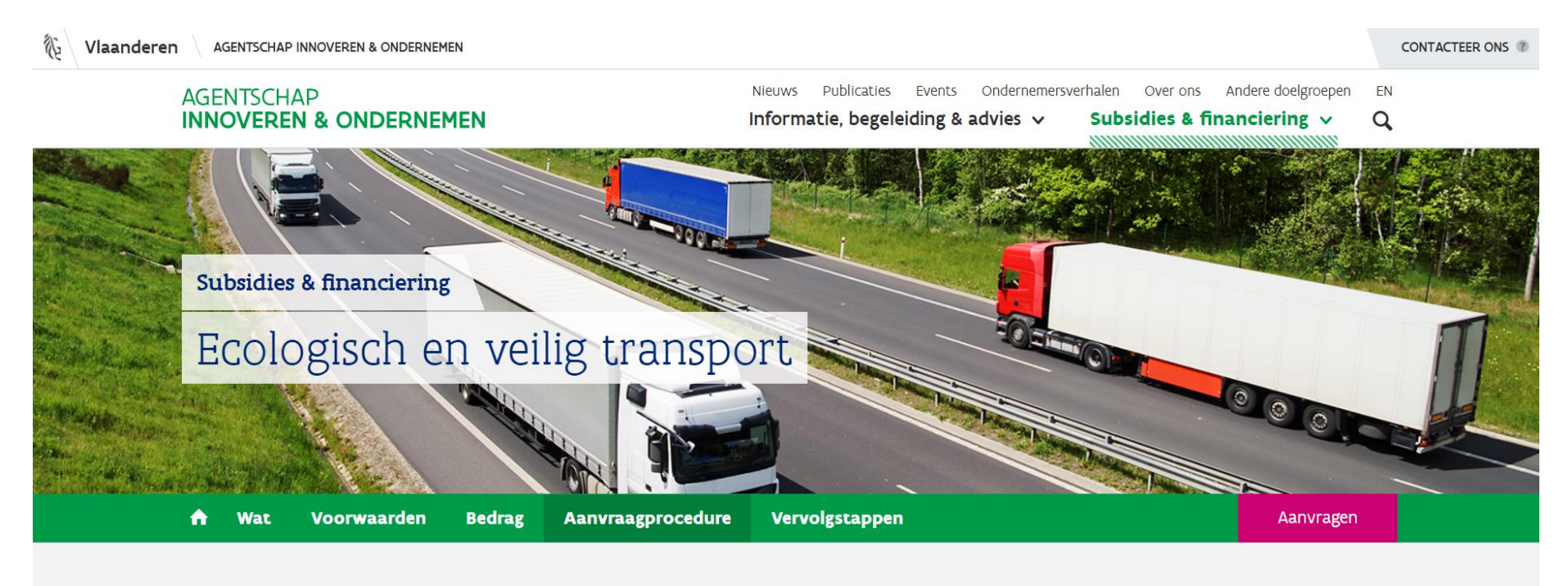

Hoe vraag je de subsidie ecologisch en veilig transport aan?

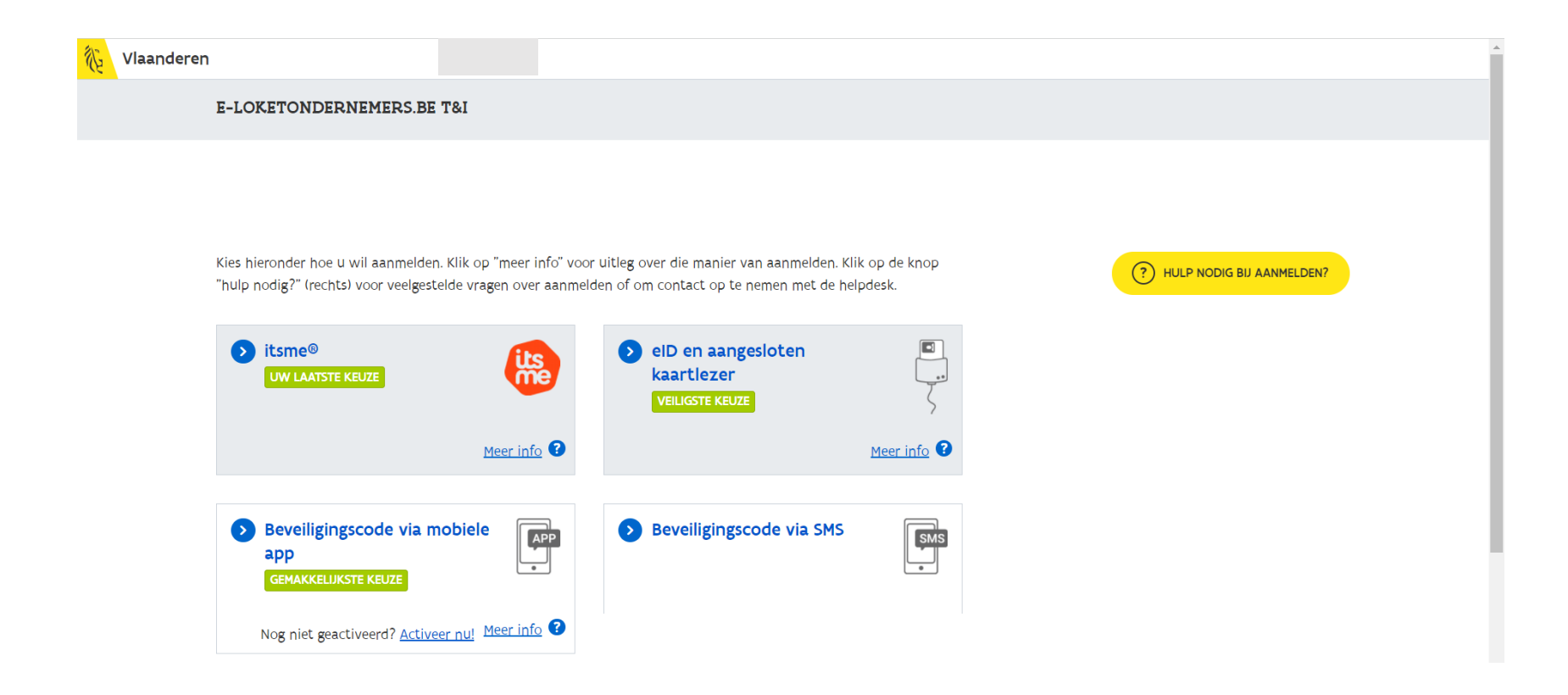

**Hier meldt u zich aan via uw eID (Belgische elektronische identiteitskaart), itsme, mobiele app of SMS.** 

 $\Box$ CSAM Aanmelden bij de online overheid

#### Aanmelden met eID kaartlezer

Hebt u geen eID?  $\Box$  $(1)$  Sluit uw elD-kaartlezer aan op uw computer Lees hier hoe u de online overheidsdiensten kan یں ا gebruiken zonder eID.  $\left(2\right)$  Steek uw elektronische identiteitskaart (eID), vreemdelingenkaart of kids-ID in de kaartlezer  $\left(3\right)$  Klik op 'Aanmelden', selecteer uw certificaat en geef de pincode van uw identiteitskaart in wanneer daarom gevraagd wordt Aanmelden

 $_{\rm be}$ 

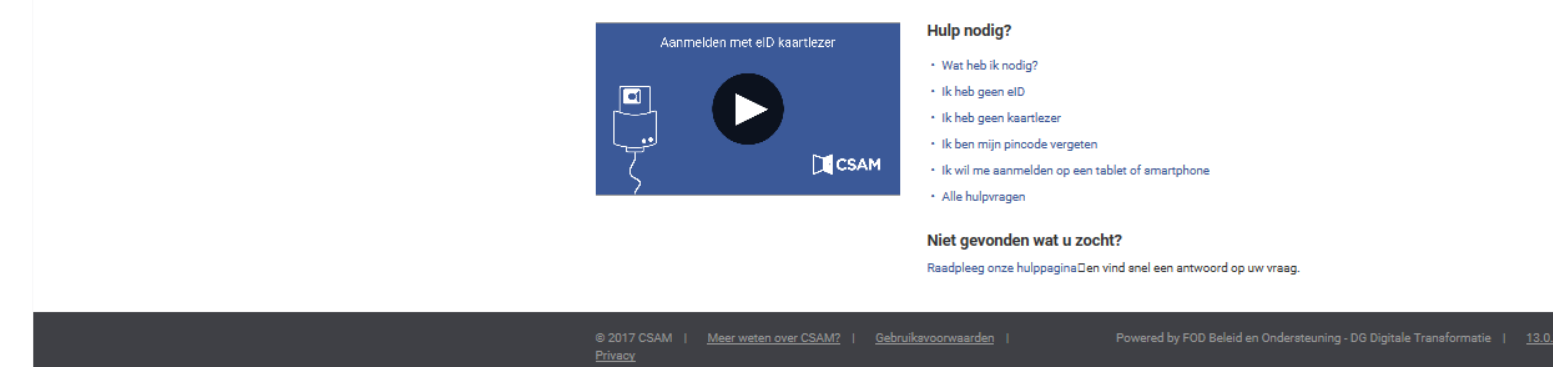

**Bij de keuze van eID met aangesloten kaartlezer, klikt u verder op 'Aanmelden'**

## Certificaat voor authenticatie selecteren

Voor site certif.iamfas.belgium.be:443 zijn uw referenties nodig:

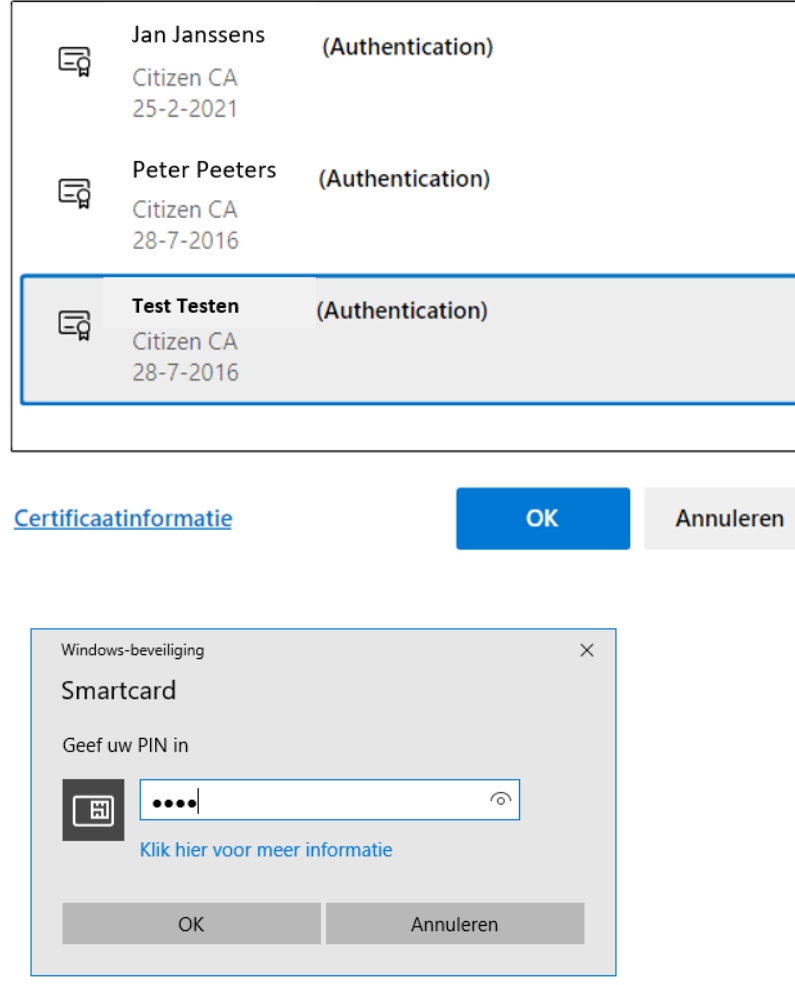

**Na de selectie van uw certificaat en het op 'OK' drukken, voert u de PIN-code van uw eID in en drukt u op 'OK'**

 $\times$ 

#### **Stap 2 : Kies de onderneming**

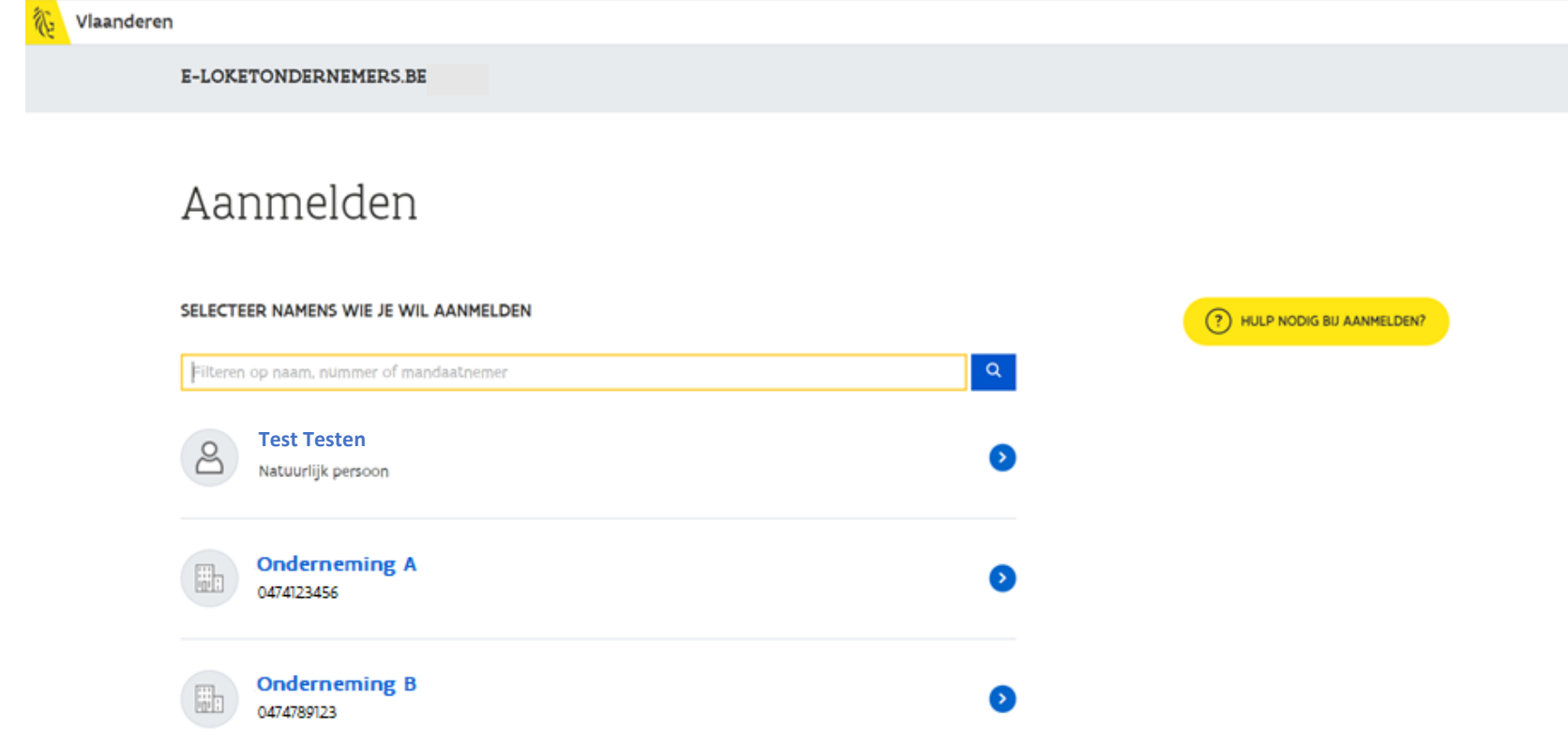

Klik op de onderneming waarvoor u de steun wenst aan te vragen. Hier zijn enkel de ondernemingen vermeld waarvoor u gemachtigd bent om steun aan te vragen. Wettelijke functiehouders (zaakvoerders, bestuurders, …) kunnen een aanvraag doen. Anderen moeten door een functiehouder eerst toegang krijgen tot de steunmaatregel via het **Vlaams gebruikersbeheer :** [https://overheid.vlaanderen.be/toegangsbeheer.](https://overheid.vlaanderen.be/toegangsbeheer) **Voor meer info en begeleiding hierbij kan u terecht bij de Vlaamse Infolijn (bel 1700 of** <https://www.vlaanderen.be/nl/over-1700> **)**.

De steunaanvraag dient steeds door de in aanmerking komende onderneming te gebeuren en niet door een derde onderneming (accountancy, andere onderneming in de groep, leverancier, adviesbureau …).

In het e-loketondernemers.be komt u op het dashboard van de geselecteerde onderneming terecht waar u onmiddellijk Ecologisch en Veilig Transport ziet staan. Via de groene knop **AANVRAGEN** gaat u vervolgens naar de aanvraagapplicatie van de steunmaatregel.

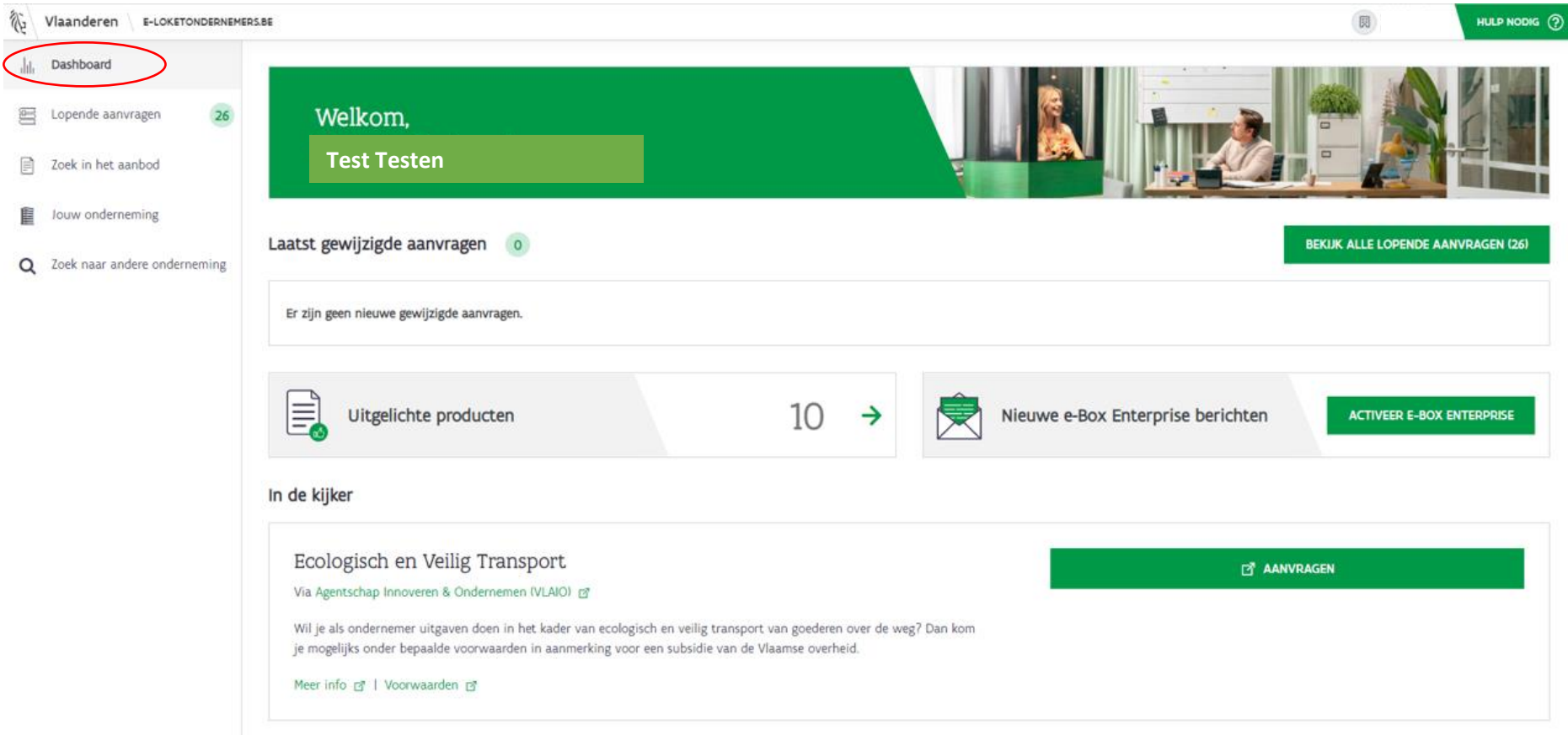

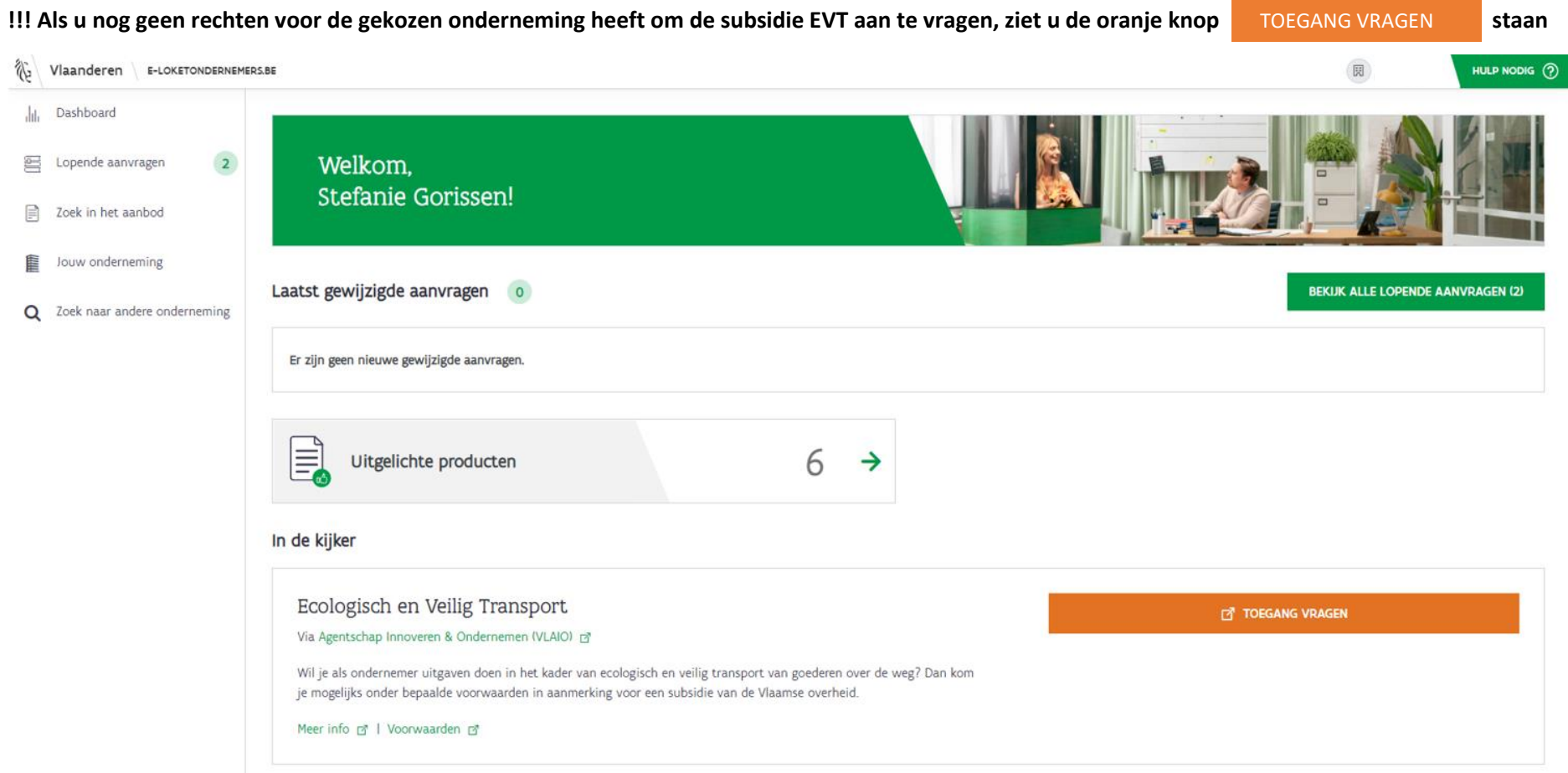

**… na klikken op 'Toegang vragen' gaat u naar de zelfregistratie. De rechten- en ondernemingsinformatie zijn hierbij vooraf ingevuld gezien deze reeds gekend zijn. Wanneer men de toegang aanvraagt komt dit bij de lokale beheerder van de onderneming terecht die deze rechtenaanvraag kan af- of goedkeuren. Pas als dit in orde is zal u na het opnieuw aanvragen en aanmelden in het e-loketondernemers.be de groene knop AANVRAGEN zien staan naast de Ecologisch en Veilig Transport.**

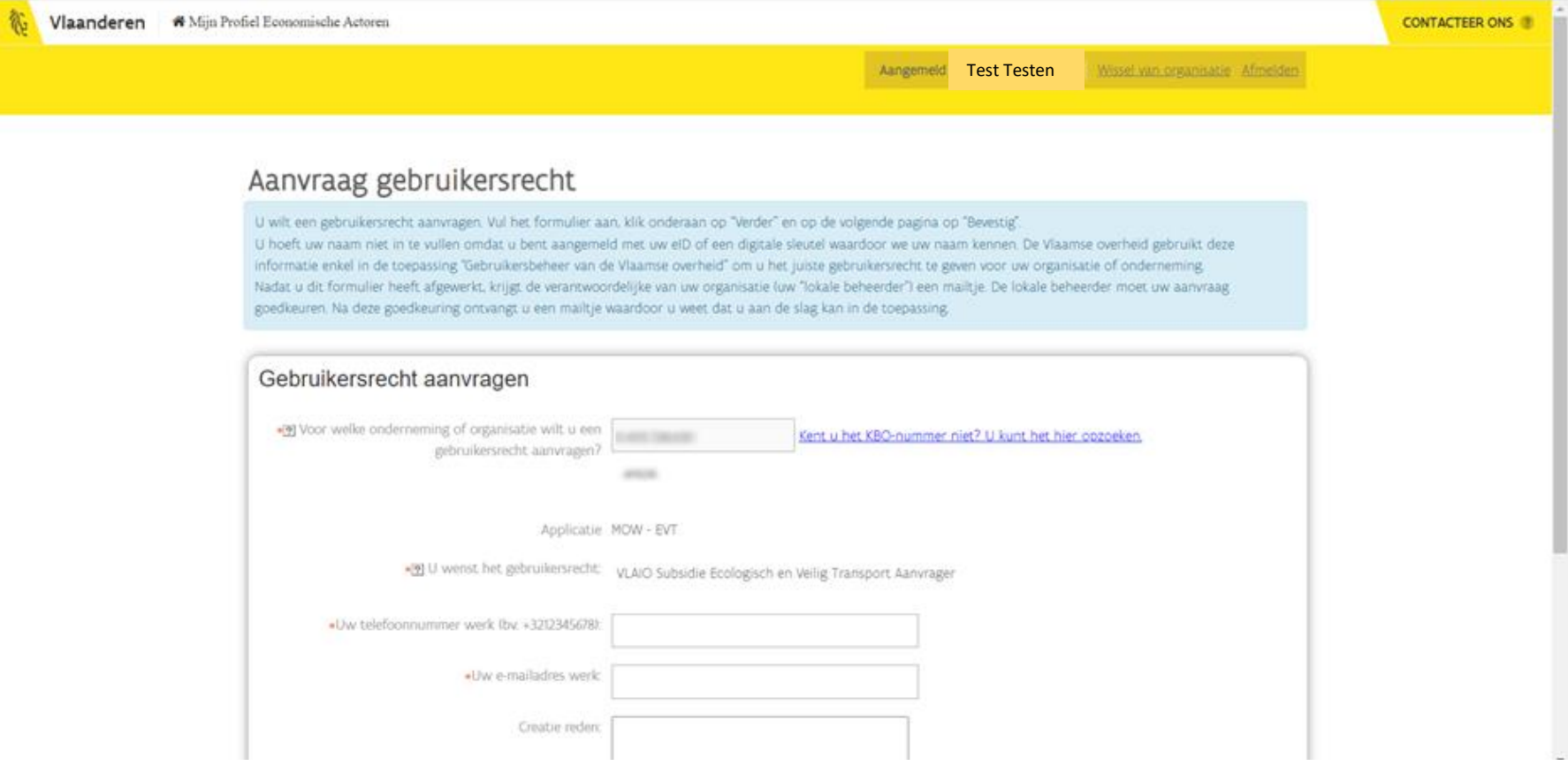

#### **Wanneer u in de aanvraagapplicatie subsidie EVT bent … ziet u het geel infoveld, de aanvraagknop 2023 en de knop historiek (vorige aanvragen) staan.**

**>>> Lees eerst goed het geel infoveld 'Beste steunaanvrager' vooraleer u de aanvraag 2023 opstart <<<<**

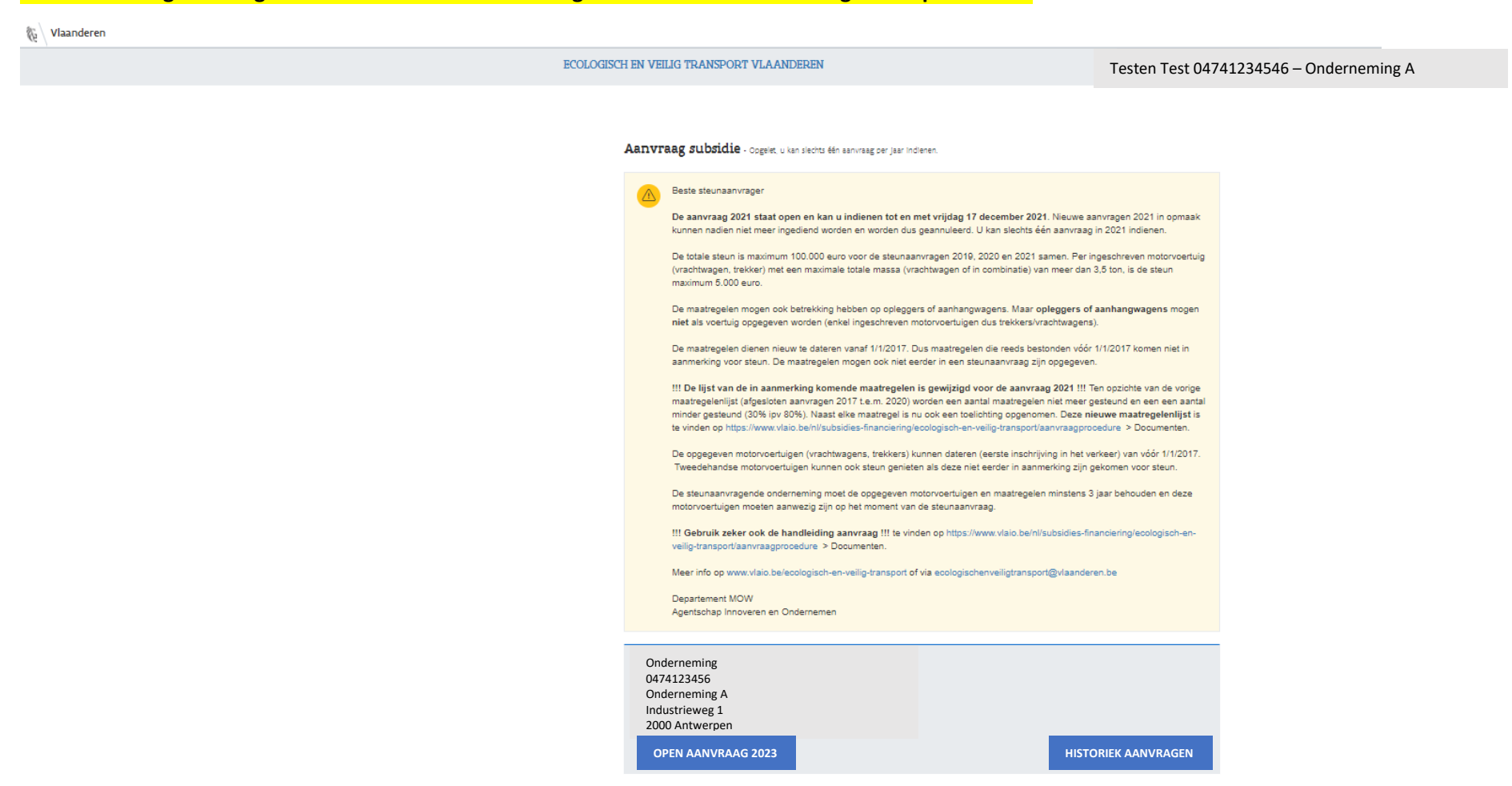

Vlaanderen

**!!! Als de onderneming volgens de [kruispuntbank voor ondernemingen \(kbo\)](http://kbopub.economie.fgov.be/) 1° niet over de in aanmerking komende rechtsvorm beschikt, 2°geen exploitatievestiging in het Vlaamse Gewest heeft of 3° niet actief is … komt de onderneming niet in aanmerking voor steun en dient u de applicatie te verlaten. Foutieve of ontbrekende gegevens kan u via een ondernemingsloket in het kbo laten aanpassen [\(De erkende ondernemingsloketten | FOD](https://economie.fgov.be/nl/themas/ondernemingen/een-onderneming-oprichten/belangrijkste-stappen-om-een/te-ondernemen-stappen-bij-een/de-erkende)  [Economie \(fgov.be\)](https://economie.fgov.be/nl/themas/ondernemingen/een-onderneming-oprichten/belangrijkste-stappen-om-een/te-ondernemen-stappen-bij-een/de-erkende)**)

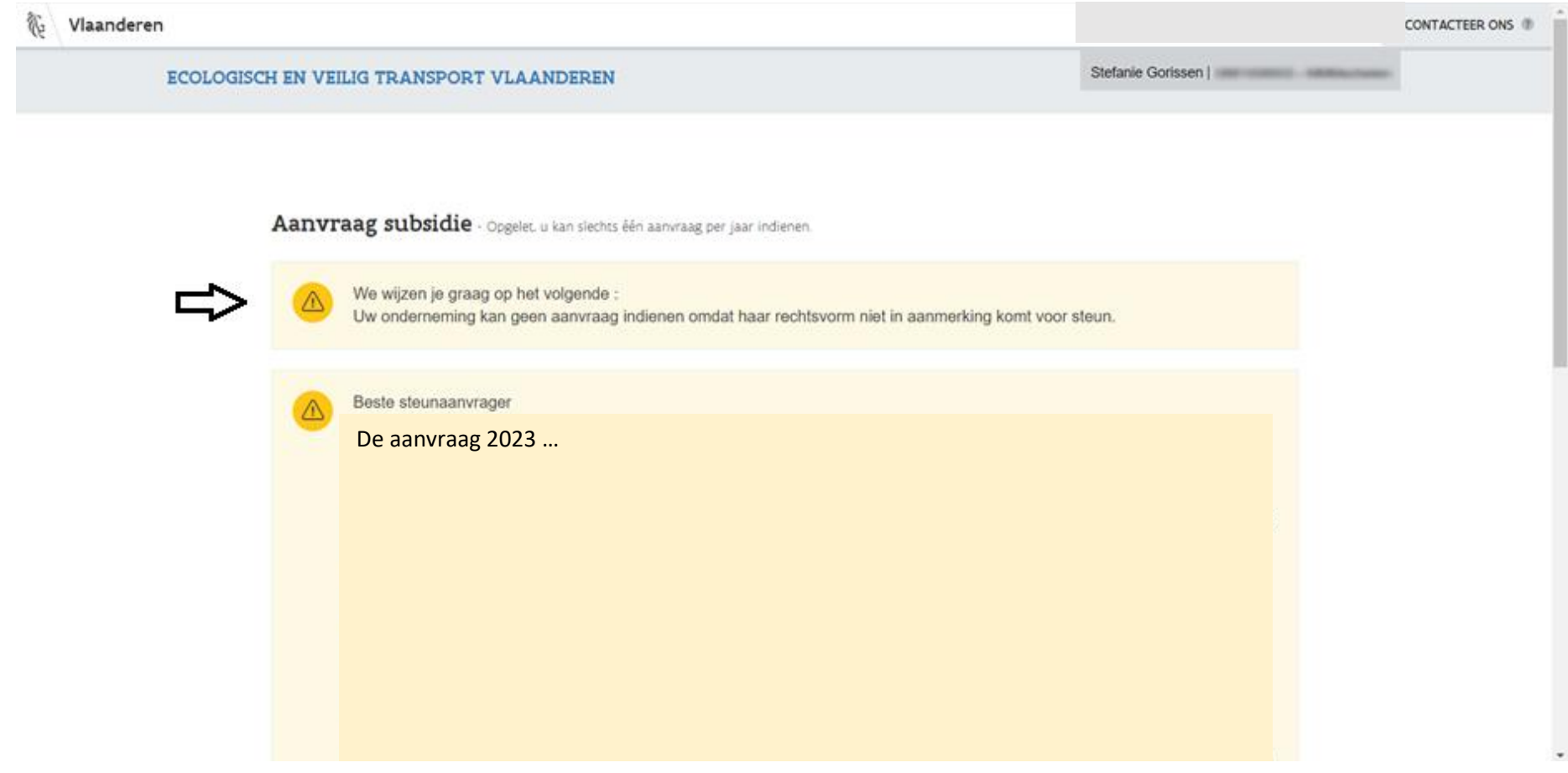

**Stap 3 : Aanvraag subsidie**

**Druk op de blauwe knop Open aanvraag 2023 om de aanvraag te starten.** Druk op de blauwe knop **Historiek aanvragen** om eerdere aanvragen (2022, 2021, … 2017) van uw onderneming in te kijken.

Wanneer uw onderneming al een aanvraag 2023 heeft ingediend (die niet afgekeurd of niet geannuleerd werd) voor het kalenderjaar 2023, dan kan er geen nieuwe aanvraag 2023 voor het kalenderjaar 2023 ingediend worden.

Een aanvraag die aangemaakt is maar nog niet is ingediend heeft de status 'in opmaak' en kan steeds opnieuw geopend worden om verder aan te passen en aan te vullen tot en met de einddatum waarop de aanvraag ten laatste moet ingediend zijn. De uiterste indiendatum van de aanvraag ligt in december en indien vastgelegd wordt deze datum vermeld o[p www.vlaio.be/ecologisch-en-veilig-transport](http://www.vlaio.be/ecologisch-en-veilig-transport) . Aanvragen die niet werden ingediend uiterlijk op de einddatum van indiening, worden geannuleerd.

#### **OPGELET !!!**

**1° U kan een aanvraag 2023 indienen zolang er nog genoeg steunbudget 2023 over is. Een aanvraag in opmaak is nog niet (her)ingdiend!**

**2° Voor de aanvraag 2023 is de uiterste datum van indiening 30 november 2023 als er nog budget is.**

**3° De steunmaatregel EVT stopt vanaf 2024.**

#### **Stap 3.1 Invoeren contactgegevens**

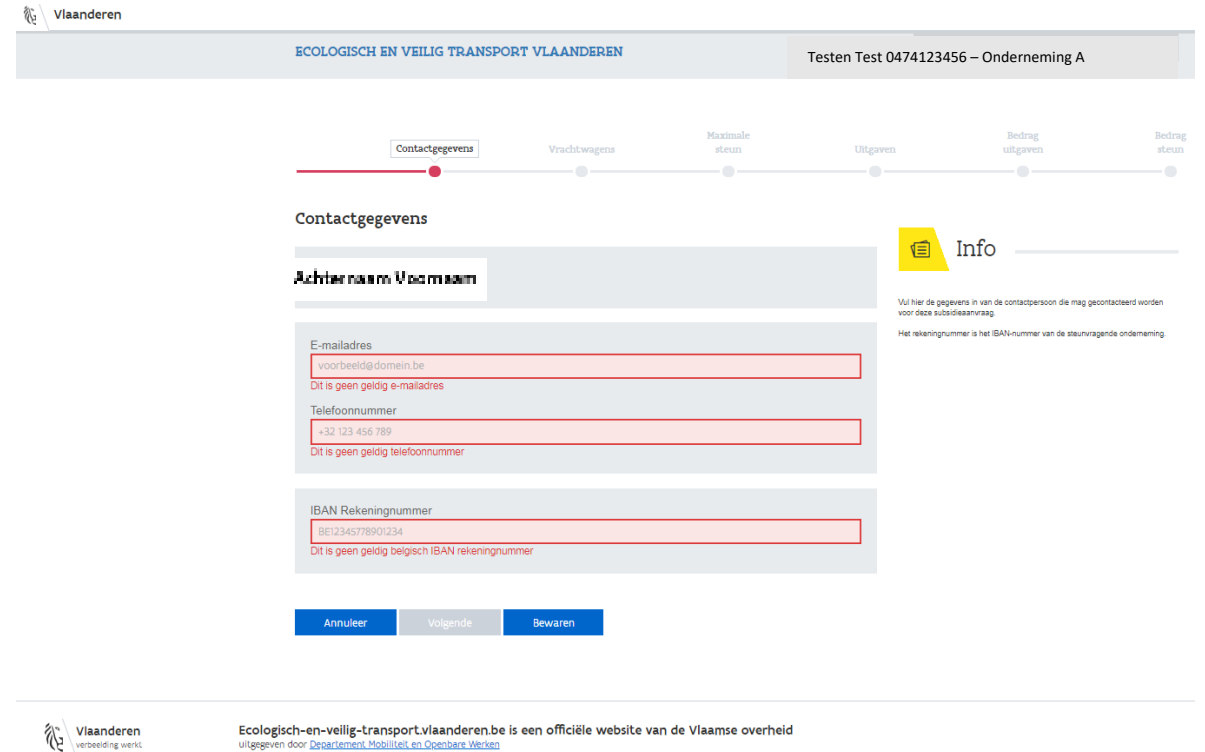

Vul de contactgegevens (e-mailadres en telefoonnummer) in van de persoon die kan gecontacteerd worden voor deze steunaanvraag.

Op het opgegeven e-mailadres zal ook de verdere correspondentie (ontvangstbevestiging, uitbetaling, …) gebeuren over de stand van zaken van de steunaanvraag. **Controleer goed dat het opgegeven e-mailadres juist is geschreven!** Vul de IBAN, beginnend met BE aansluitend gevolgd door het rekeningnummer, waar de steun op gestort zal worden. Enkel een Belgisch rekeningnummer van de steunaanvragende onderneming is toegestaan. Vul deze gegevens in op basis van de schrijfwijze van het voorbeeld.

Met de knop 'Bewaren' kan u de reeds ingevoerde gegevens van de aanvraag opslaan om op een later moment de aanvraag opnieuw te openen en verder te gaan. Opgelet! Indienen kan zolang er genoeg budget 2023 over is en ten laatste op 30 november 2023.

Via de knop 'Volgende' gaat u naar het scherm 'Vrachtwagens'. Bewaar regelmatig want na 24 uur wordt de connectie met de Vlaamse overheid verbroken.

#### **Stap 3.2 : Invoeren van vrachtwagens**

**Example 1** 

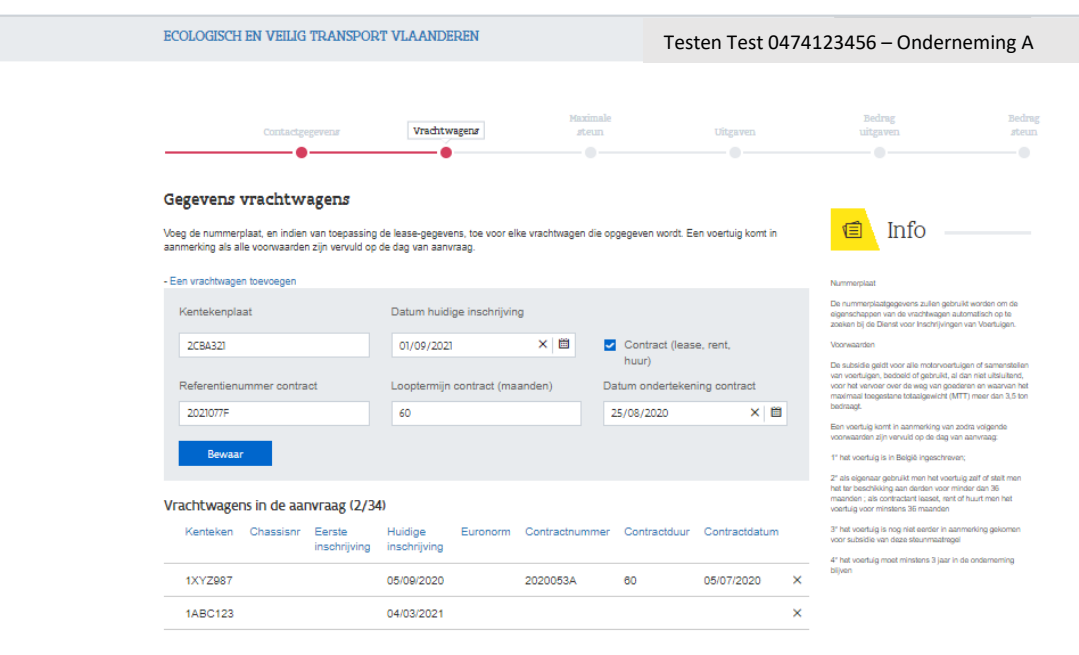

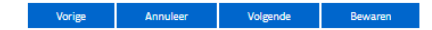

Vlaanderen

Ecologisch-en-veilig-transport.vlaanderen.be is een officiële website van de Vlaamse overheid<br>uitgegeven door <u>Departement Mobiliteit en Openbare Werken</u>

De steunaanvrager moet het motorvoertuig (vrachtwagen, trekker) gebruiken als eigenaar of als leasingnemer, rentingnemer, huurder en dit gedurende minstens 3 jaar. Of in het geval als leasinggever, rentinggever of verhuurder moet deze de vrachtwagen in lease, rent of huur geven aan derden op minder dan 3 jaar.

Het voertuig moet minimum 3 jaar in de onderneming gehouden worden … en nog in de onderneming en bij de DIV ingeschreven zijn op de indieningsdatum van de steunaanvraag.

Voer hier in de **kentekenplaat** (bv. 1ABC987) en de **datum huidige inschrijving** van de motorvoertuigen (vrachtwagens/trekkers) die ingeschreven zijn in België met MTM >3,5 ton van het motorvoertuig (vrachtwagen of van de combinatie trekker + oplegger/aanhangwagen). Bij nieuwe motorvoertuigen (vrachtwagens/trekkers) is dit de datum van de eerste inschrijving op het kentekenbewijs.

#### **Controleer zeer goed of de opgegeven kentekenplaat juist is geschreven!**

#### **Vennootschappen**

Na indiening van de steunaanvraag zal de applicatie de overige voertuiggegevens op basis van de kentekenplaat ophalen bij de Dienst Inschrijvingen Voertuigen (DIV). Als de opgegeven kentekenplaat niet herkend wordt door de DIV zal de steunaanvraag opnieuw in opmaak worden gezet en zal de aanvrager hiervan op het opgegeven e-mailadres op de hoogte worden gesteld om de aanvraag aan te passen en opnieuw in te dienen. In de aanvraag, die opnieuw in opmaak is gezet, zijn de voertuigen dan aangeduid waar er een probleem mee is volgens DIV. Opgelet! Herindienen kan later zolang er steunbudget 2023 is en indien zo tot uiterlijk 30 november 2023.

#### **Eénmanszaken**

Zij zullen naast de kentekenplaat en de datum van de huidige inschrijving bij de DIV, ook nog het chassisnummer, het kentekenbewijsnummer (9 cijfers), het tonnage MTM, de euroklasse van het motorvoertuig moeten opgeven in de aanvraag. Deze gegevens worden voor éénmanszaken niet opgehaald bij de DIV.

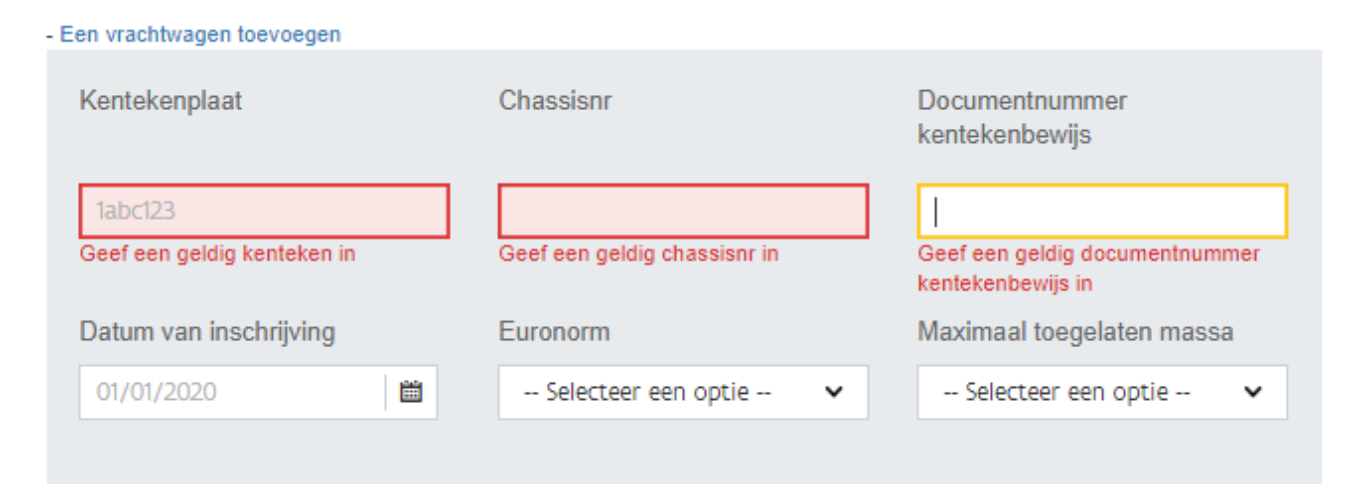

#### OPGELET!

Enkel **motorvoertuigen** (vrachtwagens of trekkers) die bestemd zijn om **goederen via de openbare weg** te vervoeren komen in aanmerking om als voertuig op te geven. Opleggers en aanhangwagens (kentekenplaten meestal beginnend met Q of 1Q) komen niet in aanmerking om op te geven als motorvoertuig. De maatregelen op deze opleggers/aanhangwagens komen wel in aanmerking voor steun. Werkvoertuigen (kraanwagens, bulldozers, heftrucks …), opleidingsvoertuigen, uitsluitend land- en bosbouwvoertuigen … komen niet in aanmerking! Kortom gaat het om motorvoertuigen die onderhevig zijn aan de km-heffing voor vervoer en dus over een actieve OBU beschikken.

Deze **motorvoertuigen kunnen maar één keer in aanmerking komen voor steun** en dus in één steunaanvraag opgegeven worden. Motorvoertuigen die in een eerdere aanvraag al zijn opgegeven komen niet meer in aanmerking voor een nieuwe steunaanvraag. Het kan best zijn dat een vorige eigenaar, leasingnemer of huurder voor het motorvoertuig (en de maatregelen) steun heeft aangevraagd waardoor u als nieuwe eigenaar, leasingnemer of huurder van dit motorvoertuig niet meer in aanmerking komt voor steun.

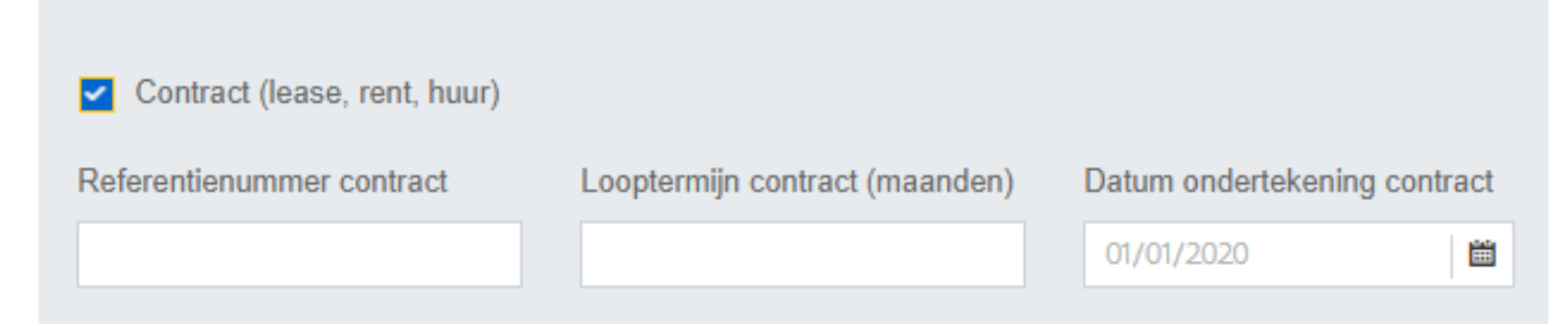

Als een vrachtwagen/trekker onder een contract valt (lease, rent, huur) dient **'Contract'** aangevinkt en de **extra velden** ingevuld te worden. In het geval van een contract dient u na het aanvinken 'Contract' het **contractnummer**, de **contractduur** (min. 36 maanden) en de **datum van ondertekening van het contract (niet de startdatum van het contract!)** in te vullen.

Klik op **'Bewaar'** om het motorvoertuig (vrachtwagen/trekker) op te slaan. De gegevens van de ingevoerde motorvoertuigen verschijnen nu onderaan op het scherm bij 'Vrachtwagens in de aanvraag'. Met 'X' achteraan de gegevens van een bewaarde vrachtwagen kan u deze vrachtwagen verwijderen.

Vervolgens kan u bovenaan klikken op **'Een vrachtwagen toevoegen'** om de gegevens van een volgend motorvoertuig (vrachtwagen/trekker) in te voeren en dan te bewaren.

Met de knop 'Bewaren' kan u de ingevoerde gegevens van de aanvraag opslaan om op een later moment de aanvraag opnieuw te openen en verder te gaan. Opgelet! Indienen kan later zolang er steunbudget 2023 is en indien zo tot uiterlijk 30 november 2023. Via 'Volgende' gaat u naar het volgend scherm 'Berekening van het maximum steunbedrag'.

#### **Stap 3.3 : Berekening maximaal steun**

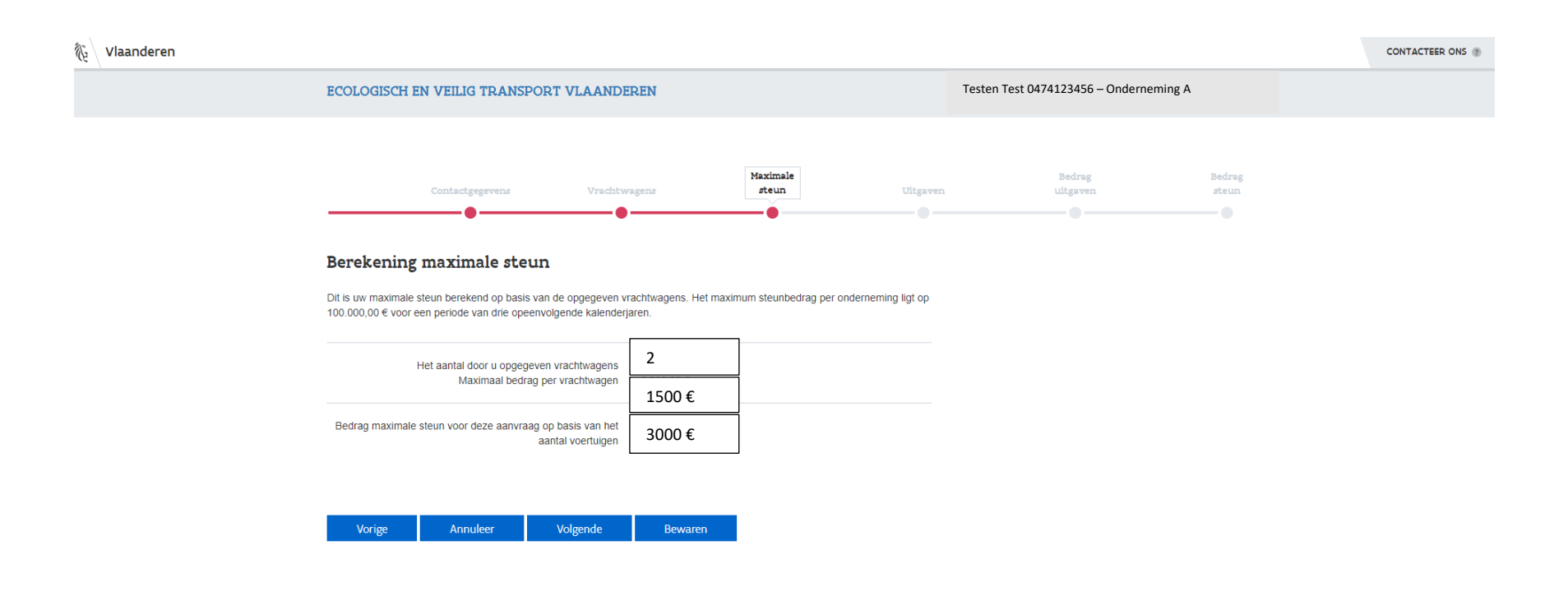

Op basis van het aantal opgegeven en bewaarde vrachtwagens/trekkers wordt het maximaal toegelaten totaal steunbedrag (**max. 1.500 euro per motorvoertuig**) berekend **voor de aanvraag 2023**. Dit maximaal steunbedrag kan gaan naar maatregelen op het motorvoertuig zelf of op de aanhangwagens/opleggers of maatregelen van andere in aanmerking komende motorvoertuigen. Een aantal maatregelen zijn ook generiek zoals een transportmanagementsysteem en zijn niet toewijsbaar aan een specifiek motorvoertuig zodat het steunbudget van één of meerdere motorvoertuigen (samen) hiervoor kan ingezet worden.

**TIP! Geef niet meer motorvoertuigen op dan nodig om de berekende steun voor de opgegeven maatregelen te verkrijgen.**

Met de knop 'Bewaren' kan u de ingevoerde gegevens van de aanvraag opslaan om op een later moment de aanvraag opnieuw te openen en verder te gaan. Opgelet! Indienen later kan zolang er steunbudget 2023 is en indien zo tot uiterlijk 30 november 2023. Via de knop 'Volgende' gaat u naar het scherm 'Opgave van de uitgevoerde maatregelen'.

### **Stap 3.4 : Opgave van de maatregelen**

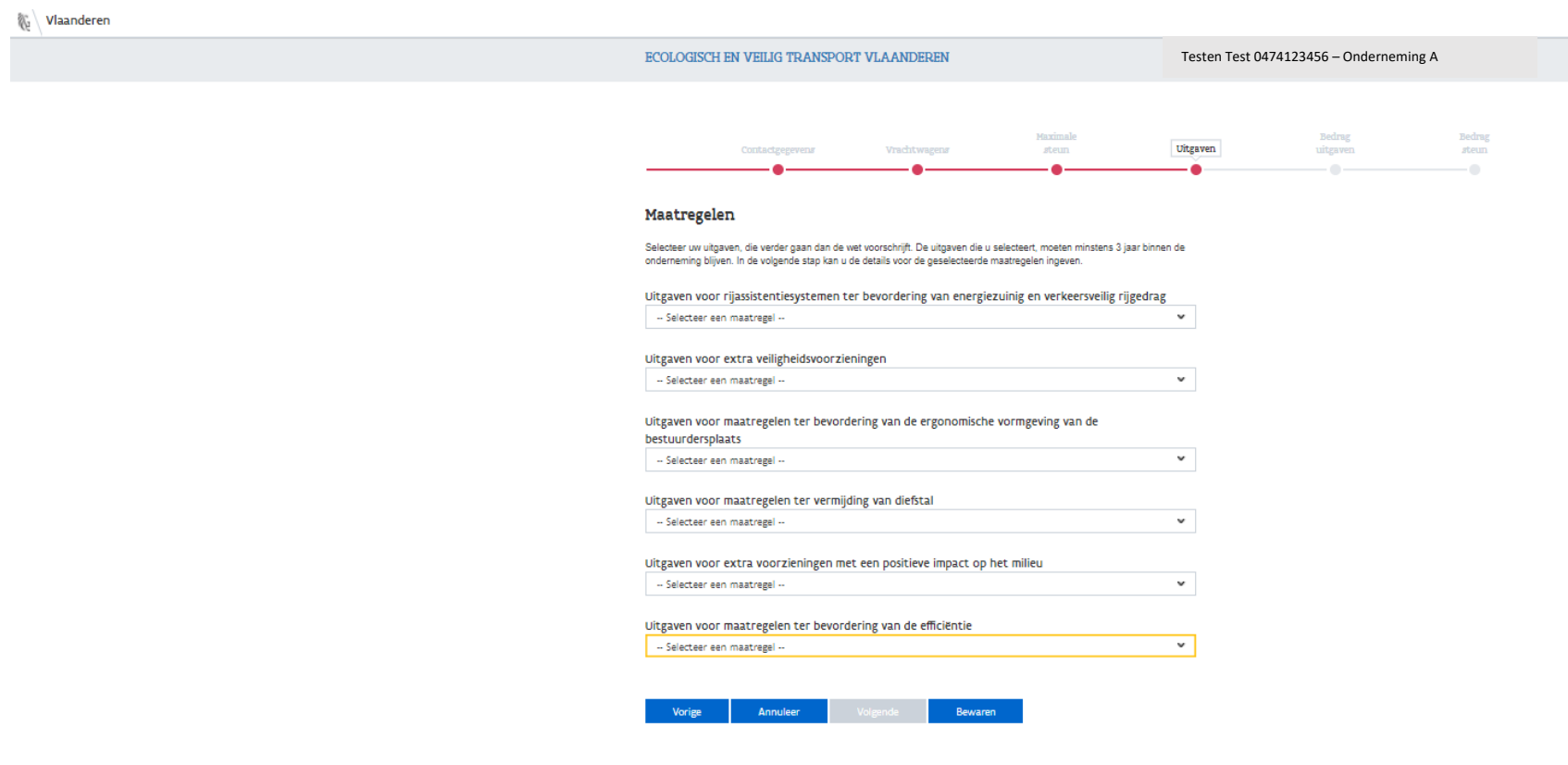

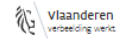

De maatregelen worden niet opgevraagd en weergegeven per motorvoertuig. Reden hiertoe is dat sommige maatregelen geen betrekking hebben op de trekkers als motorvoertuigen maar betrekking hebben op de opleggers/aanhangwagens of de maatregelen zijn geluidsarme pallettrucks of de maatregelen zijn niet volledig toewijsbaar aan één motorvoertuig zoals een transportmanagement- en planningssysteem.

In de zes categorieën kunnen de maatregelen geselecteerd worden (Selecteer een maatregel). Met het 'X' naast de maatregel deselecteert u een geselecteerde maatregel. De uitgaven hebben steeds betrekking op maatregelen die in nieuwe staat tot stand zijn gebracht vanaf 1/1/2017 én verworven zijn in de periode vanaf 1/1/2017 tot op de datum van de steunaanvraag. Tweedehandse maatregelen komen in aanmerking zolang de vorige eigenaar hiervoor nog geen steun heeft gekregen en deze dus nieuw waren na 31/12/2016. **Maatregelen die al bestonden vóór 1/1/2017 komen niet in aanmerking!** Bij voertuigen van vóór 1/1/2017 (eerste inschrijving) komen dus enkel maatregelen in aanmerking die vanaf 1/1/2017 nieuw werd toegevoegd.

Uitgaven voor rijassistentiesystemen ter bevordering van energiezuinig en verkeersveilig rijgedrag

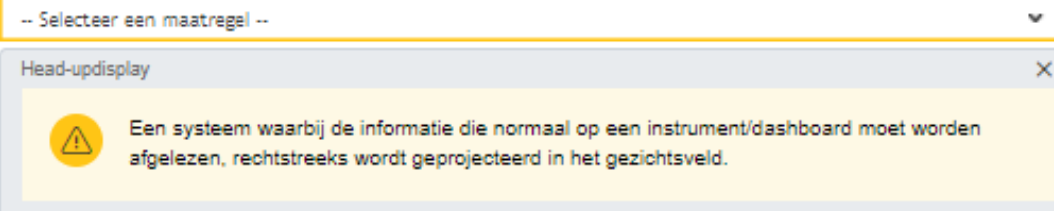

Bij de selectie van een maatregel kan er een popup tekst in het geel verschijnen met meer info over deze maatregel. Lees deze goed! Enkel maatregelen die hieraan voldoen komen in aanmerking voor steun.

Met de knop 'Bewaren' kan u de ingevoerde gegevens van de aanvraag opslaan om op een later moment de aanvraag opnieuw te openen en verder te gaan. Opgelet! Indienen later kan zolang er steunbudget 2023 is en indien zo tot uiterlijk 30 november 2023. Via de knop 'Volgende' gaat u naar het scherm voor het 'Invoeren van de uitgaven van de maatregelen'.

#### **Stap 3.5 : Invoeren van de uitgaven van de maatregelen**

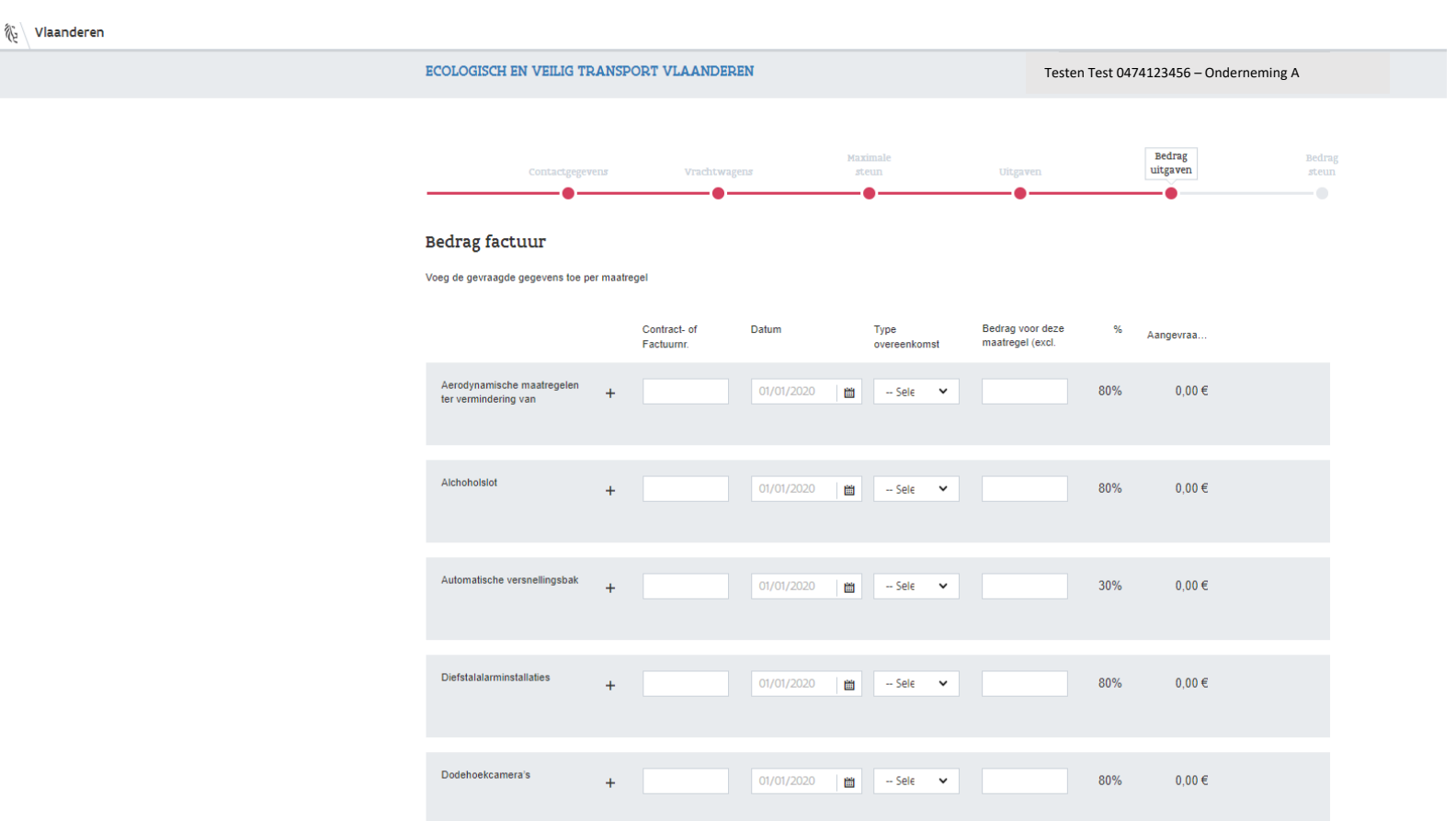

Per maatregel dienen zowel het **aankoopfactuurnummer of contractnummer**, de **datum** (aankoopfactuurdatum of ondertekeningsdatum contract lease, huur/rent), het **type** (aankoop, lease of huur/rent) als het **bedrag** (exclusief installatiekosten en BTW) opgegeven te worden! Als nummer geen referentie van het product, de merknaam of kentekenplaat invoeren!

**!!! Heeft u heel veel uitgaven (meer dan 100) op te geven dan kan het invoeren sterk vertragen in de applicatie. U mag in dit geval dan de verschillende uitgaven van een maatregel samenvoegen onder één uitgave van die maatregel.**

Wanneer maatregelen nadien werden voorzien op voertuigen dan komen enkel de kosten voor het materiaal in aanmerking, dus bedragen exclusief installatiekosten opgeven.

Via het **'+' -teken** kunt u meerdere uitgaven van dezelfde maatregel (bv. twee dodehoekcamera's met verschillende facturen/contracten) toevoegen. Dit is in het geval u voor dezelfde maatregel meerdere aankoopfacturen/contracten (lease, huur/rent) hebt.

Extra regels toegevoegd met '+' -teken zonder gegevens of met niet alle gevraagde gegevens ingevuld of met 0 euro verwijdert u met 'X' achteraan de regel. Als u de eerste en enige regel van een maatregel niet (volledig) invult dan moet u de maatregel in het voorgaand scherm 'Maatregelen' deselecteren met 'X' achteraan de maatregel. Doet u deze niet dan licht de knop 'volgende' onderaan het scherm niet op om verder te gaan met de aanvraag!

Het bedrag van de uitgevoerde maatregel dient in de aankoopfactuur of in het lease/rent/huurcontract te staan of in een addendum of attest ervan verwijzend naar de aankoopfactuur of het contract. De leverancier/constructeur van het voertuig of de maatregel staat hiervoor in. U kan in geen geval de bedragen zelf bepalen!

De bedragen vult u in euro in zonder punten en met komma voor de eurocenten (bv. duizend euro 99 cent = 1000,99). Opgelet! Sommige internetbrowsers aanvaarden geen komma of interpreteren een punt als een komma.

**De som van de ingevoerde bedragen van de uitgaven moet minimaal 1.000 euro** zijn om recht te hebben op steun.

Met de knop 'Bewaren' kan u de ingevoerde gegevens van de aanvraag opslaan om op een later moment de aanvraag opnieuw te openen en verder te gaan. Opgelet! Indienen later kan zolang er steunbudget 2023 is en indien zo tot uiterlijk 30 november 2023.

Via de knop 'Volgende' gaat u naar het scherm met de 'Berekening van het totaalbedrag van de subsidie' en vervolgens naar het scherm 'Indienen' van de steunaanvraag.

**Opgelet! U moet alle 4 velden invullen bij de uitgavenregels van de geselecteerde maatregelen vooraleer u naar het volgende scherm 'Indienen' kan gaan. Zo dient u steeds een datum te selecteren (niet de lichtgrijze defaultdatum laten staan). Als u niet alle velden invult, kan u niet naar het volgende scherm gaan.**

**Uitgaven van maatregelen waarvan u de velden niet (volledig) invult, verwijdert u. Hebt u geen uitgaven van een maatregel dan dient u in het vorig scherm de maatregel te verwijderen. Is alles ingevuld bij de uitgaven maar u kan nog steeds niet naar het volgende scherm gaan, dan drukt u eerst op 'Bewaren'.**

**Tip! Geef niet meer uitgaven van de maatregelen op dan wat u aan maximum steun voor de opgegeven voertuigen samen kan verkrijgen.** 

#### Stap 3.6 : Berekening van het totaalbedrag van de subsidie en indiening van de steunaanvraag

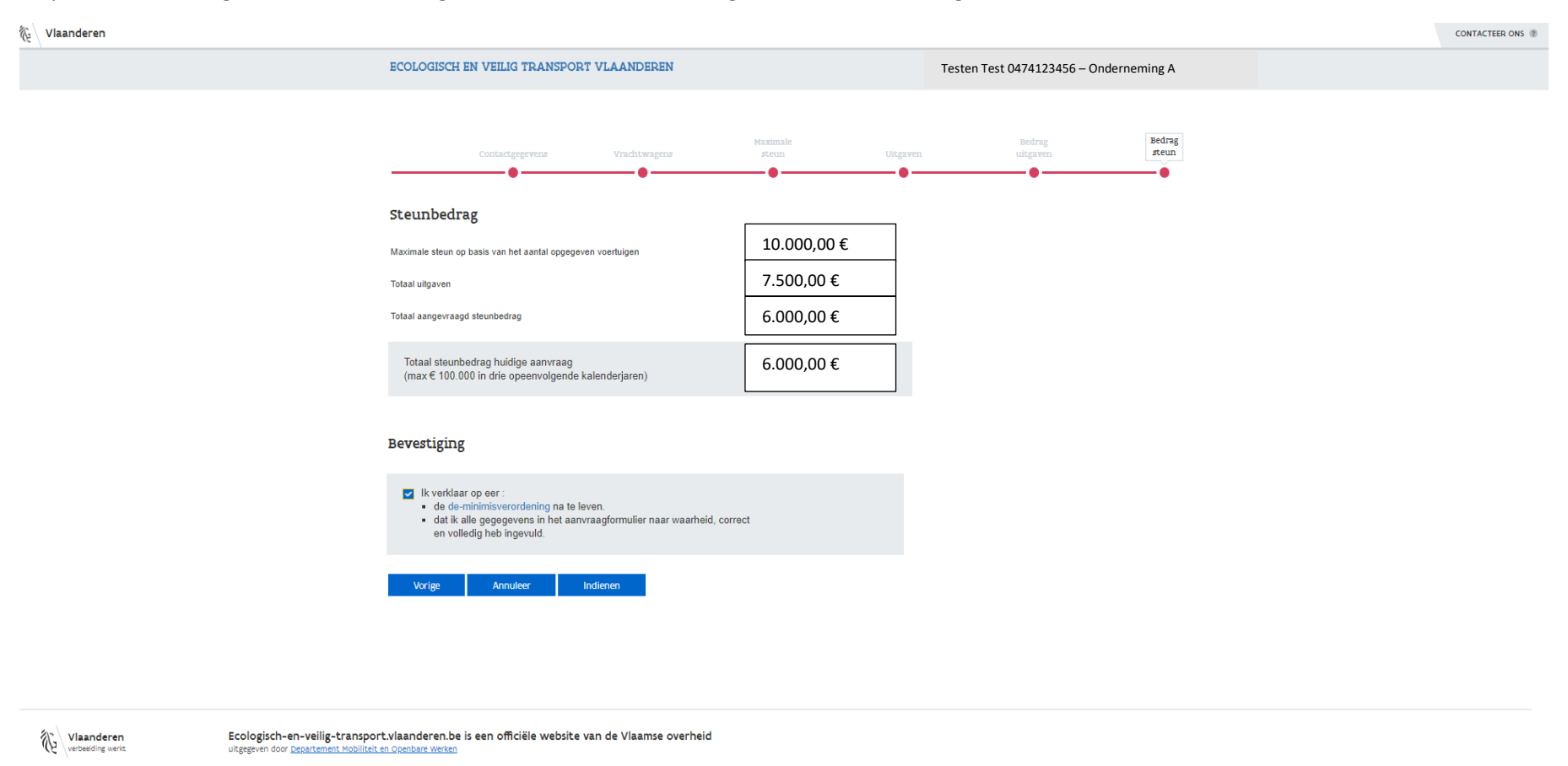

Op basis van de opgegeven uitgaven van de maatregelen en het aantal voertuigen wordt het totaal aangevraagd en het totaal steunbedrag berekend. Voor het totaal steunbedrag wordt er rekening gehouden met de reeds toegestane steun van vorige aanvragen 2021 en 2022 om het **steunplafond van 100.000 euro voor de periode 2021-2022-2023** niet te overschrijden.

**TIP!**

**Geef niet meer voertuigen op dan nodig om het berekende totale steunbedrag voor de opgegeven maatregelen te verkrijgen. Geef ook niet meer uitgaven van de maatregelen op dan wat u aan steun voor de opgegeven voertuigen maximaal kan verkrijgen. Geef ook niet meer voertuigen en uitgaven van de maatregelen op dan wat u aan resterende steun (max. 100.000 euro verminderd met de verkregen steun van de aanvragen 2021 en 2022) in de periode 2021-2022-2023 kan verkrijgen.**

**Bijvoorbeeld heeft u 7.000 euro aan berekende steun van de opgegeven uitgaven van de maatregelen, dan hoeft u maar maximaal 5 voertuigen op te geven (5x max. 1.500 euro/motorvoertuig = max. 7.500 euro steun). Meer voertuigen dan 5 opgeven heeft geen zin want hiervoor verkrijgt u geen extra steun.** 

**Bijvoorbeeld heeft u maar 3 voertuigen (3x max. 1.500 euro steun = max. 4.500 euro steun) opgegeven dan geeft u maar uitgaven van maatregelen op, waarvan de totaal berekende steun niet hoger dan 4.500 euro is. Meer uitgaven van maatregelen opgeven heeft geen zin want hiervoor verkrijgt u geen extra steun.**

**Alle opgegeven voertuigen en maatregelen moeten minstens 3 jaar in de steunaanvragende onderneming blijven en in bezit zijn op het moment van de steunaanvraag.**

**De aanvrager dient verder de verklaring op eer aan te vinken vooraleer de steunaanvraag in te dienen via de knop 'Indienen'.** 

**Indienen kan zolang er nog steunbudget 2023 over is en indien zo tot uiterlijk 30 november 2023!**

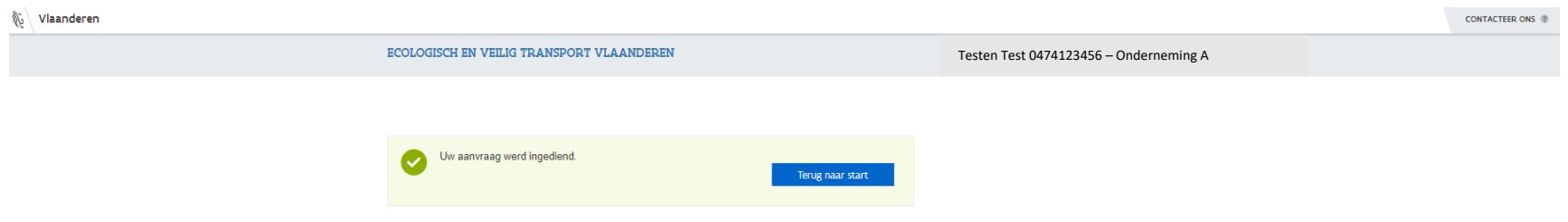

Na het **indienen van de steunaanvraag** zal dit **bevestigd** worden op het opgegeven e-mailadres met het bericht dat de aanvraag correct werd ontvangen. Als u geen e-mail ontvangt kort na het indienen, dan is ofwel het opgegeven e-mailadres foutief of is de aanvraag niet ingediend (nog in opmaak).

Met de knop **'Terug naar start'** keert u opnieuw terug naar het startscherm 'Aanvraag subsidie' van de applicatie waar nu de extra mededeling staat dat de aanvraag 2023 is ingediend. Je kan nu niet meer opnieuw een aanvraag 2023 starten.

Mocht u nog iets willen toevoegen of wijzigen na indiening, dan contacteert u zo snel mogelijk [ecologischenveiligtransport@vlaanderen.be](mailto:ecologischenveiligtransport@vlaanderen.be) . Uw aanvraag zal men dan van status 'In aanvraag' in 'In opmaak' zetten waarna u de aanvraag opnieuw kan openen om toe te voegen of te wijzigen én opnieuw in te dienen! Goedgekeurde steunaanvragen kunnen niet meer in opmaak gezet worden. Enkel ingediende aanvragen (in aanvraag/in aanvraag compleet) kunnen in behandeling gezet, afgekeurd of goedgekeurd worden. Het is aan de indiener om de gegevens correct op te geven of te wijzigen in de aanvraag. **Herindienen kan zolang er nog steunbudget 2023 over is en indien zo tot uiterlijk 30 november 2023!**

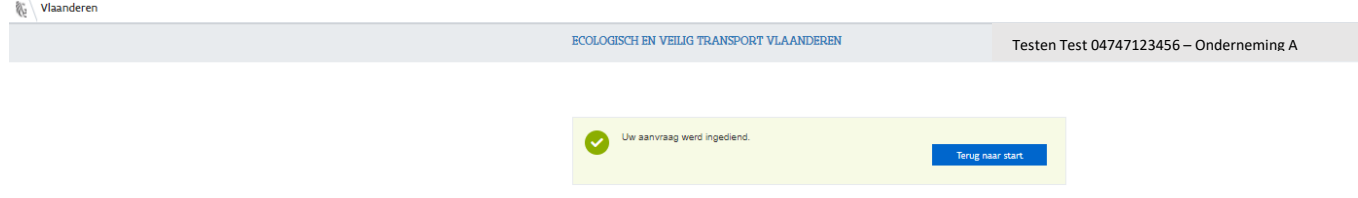

Vlaanderen

Ecologisch-en-veilig-transport.vlaanderen.be is een officiële website van de Vlaamse overheid<br>uitgegeven door <u>Departement Mobiliteit en Openbare Werken</u>

Bij '**Historiek**' op het startscherm van de applicatie kan u steeds de **status** en de **gegevens** van uw ingediende aanvraag nagaan. Eens de aanvraag is goedgekeurd wordt op het opgegeven e-mailadres een bericht gestuurd met de melding dat deze in uitbetaling gaat. De status van de aanvraag is dan 'factuur aangemaakt'. De uitbetaling gebeurt kort na deze e-mail op het opgegeven bankrekeningnummer van de steunaanvrager. Er worden geen documenten afgeleverd van de subsidietoekenning. De e-mails van ontvangst en uitbetaling samen met de ganse aanvraag via historiek volstaan. **Vanaf februari 2024 zal uw goedgekeurde steunaanvragen enkel nog via het e-loketondernemers.be kunnen geraadpleegd worden!**

Stap 4 : Opvolgen van uw steunaanvraag

#### **Na indiening van de steunaanvraag ziet u in het openstaand scherm van het e-loketondernemers.be bij 'Dashboard' de status staan van uw aanvraag 2023** van de subsidie EVT. Druk eventueel op  $\mathbb{C}$  van uw browser of op de functietoets F5 om uw scherm te refreshen!

Als uw scherm niet meer open staat dan dient u via de rode knop **Aanvragen** op [www.vlaio.be/ecologisch-en-veilig-transport](http://www.vlaio.be/ecologisch-en-veilig-transport) zich opnieuw als persoon aan te melden. Na het selecteren van de onderneming kan u bij 'Dashboard' de status zien van uw aanvraag 2023 van de subsidie EVT.

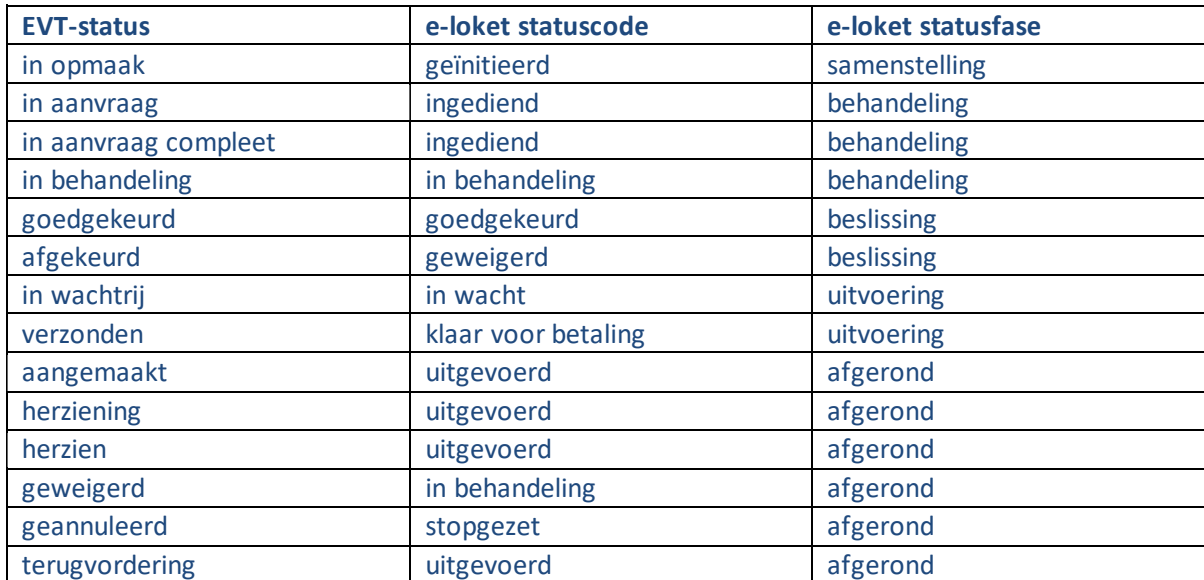

Volgende statussen komen voor in het e-loketondernemers en in de EVT-aanvraagapplicatie:

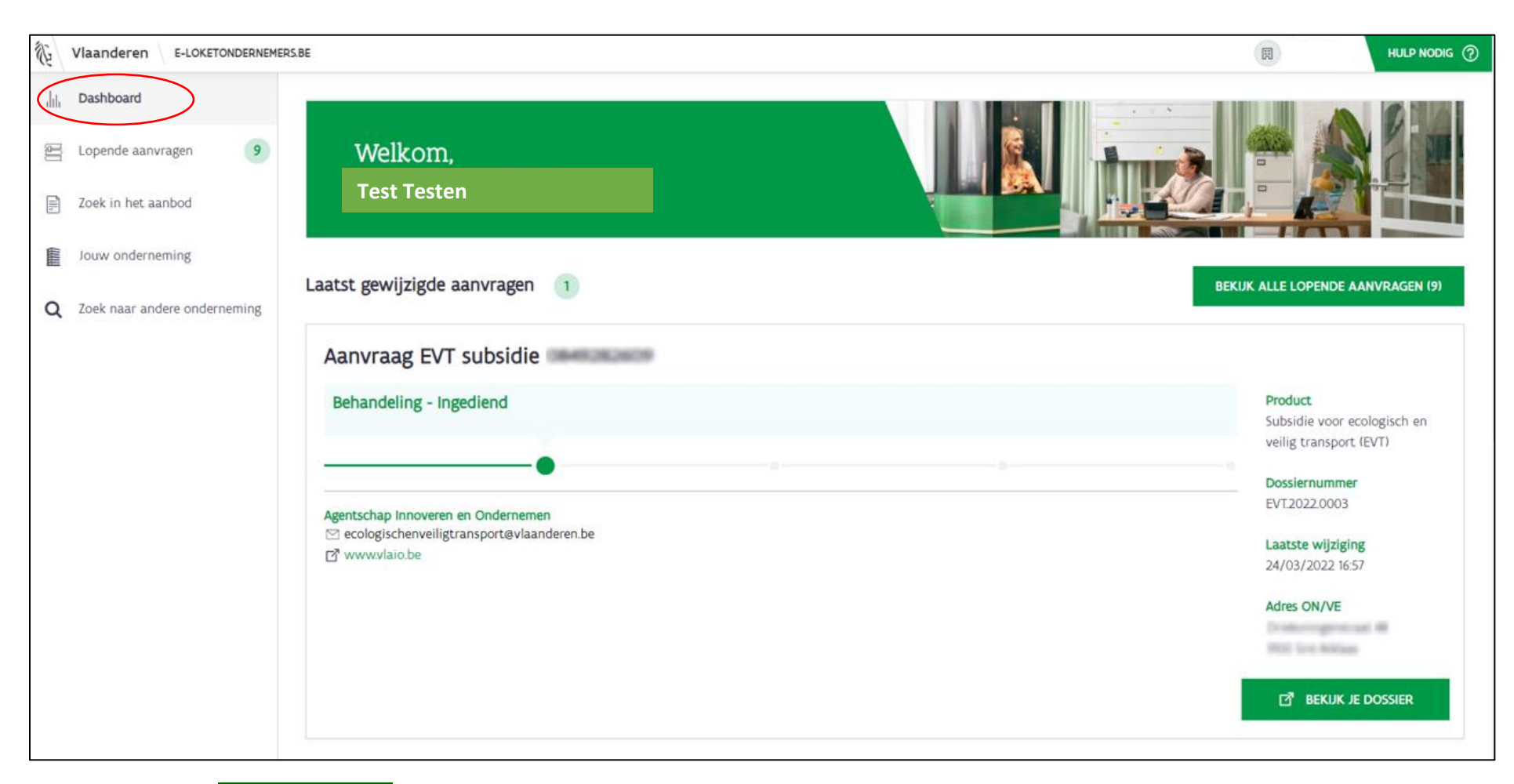

**Via de groene knop BEKIJK JE DOSSIER kan je de aanvraag inkijken in de aanvraagapplicatie.**

### **Uw dossier in de aanvraagapplicatie:**

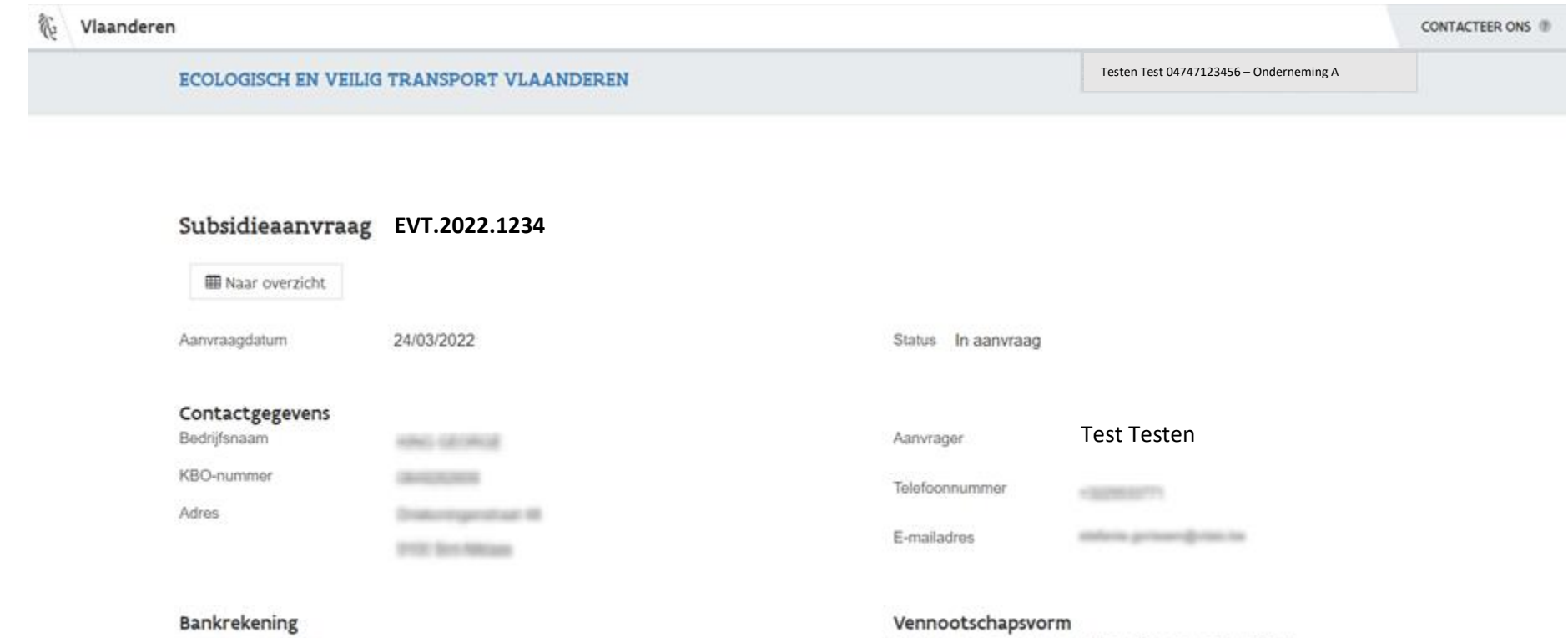

Besloten vennootschap met beperkte aansprakelijkheid

the control of the control of the

**NACE** 

**BEAUCOMOTIVITAL** 

70210/2008, 73110/2008

**Via 'Lopende aanvragen' in het e-loketondernemers.be heeft u een overzicht van alle dossierstatussen van alle aanvragen van de onderneming bij alle deelnemende steunpartners waaronder de steunaanvraag voor de subsidie EVT.**

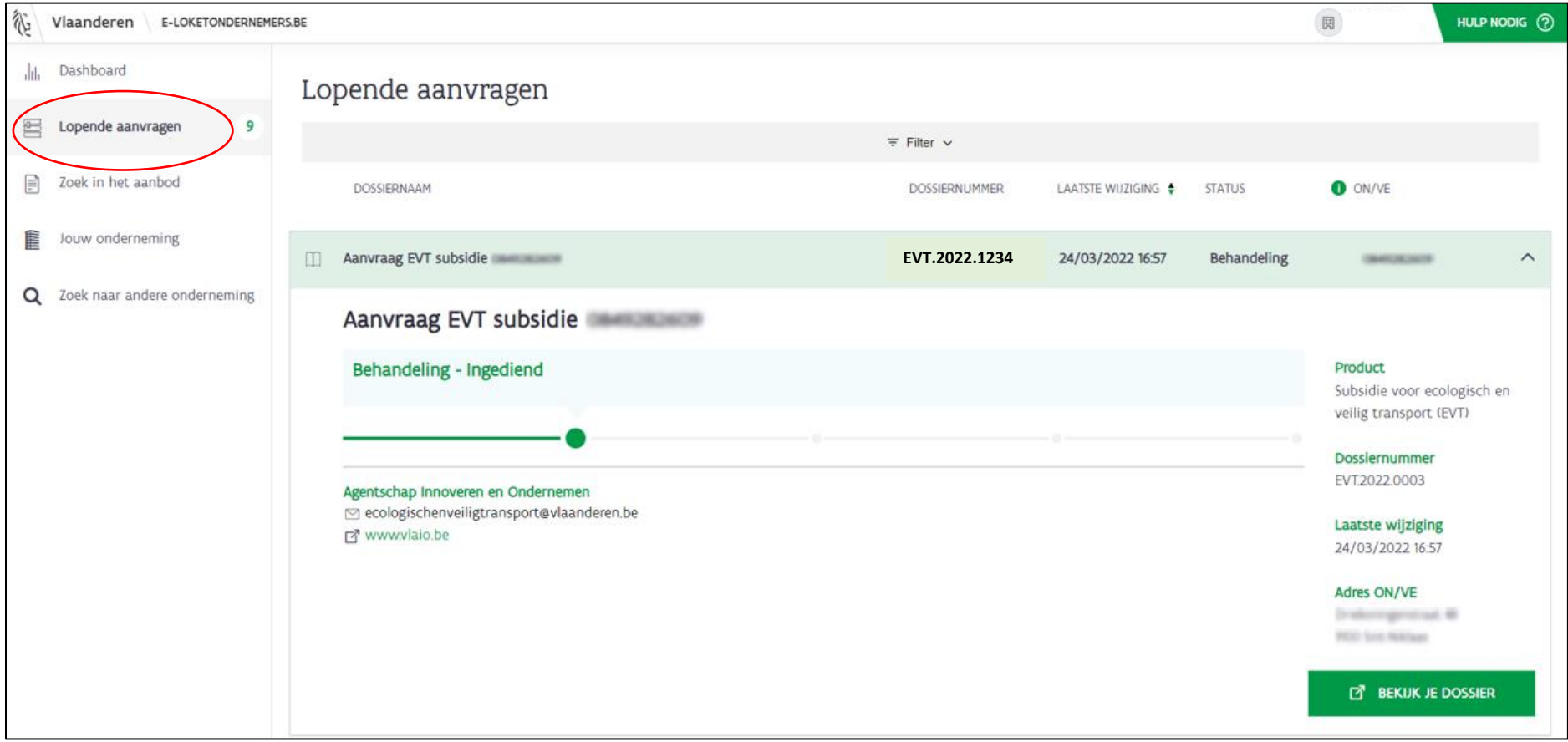

#### 務  $\boxed{11}$ Vlaanderen E-LOKETONDERNEMERS.BE HULP NODIG (?) -lit Dashboard Zoek in het aanbod 写 208 Lopende aanvragen Hier vind je het overzicht van de aangeboden producten. Gebruik de filters om jouw zoekopdracht te verfijnen of zoek op trefwoord in onderstaande zoekbalk. B Zoek in het aanbod Sorteren Uitgelicht Q Zoek op naam of omschrijving v... **Zoek**  $\checkmark$ Thema 麠 Jouw onderneming Alle filters verwijderen x  $\boxed{\smile}$  Steunmaatregelen (1) Q Zoek naar andere onderneming **Domein** Ecologisch en Veilig Transport **Z** AANVRAGEN Mobiliteit en openbare werken Via Agentschap Innoveren & Ondernemen (VLAIO) &  $\vert \textbf{v} \vert$  $(1)$ Wil je als ondernemer uitgaven doen in het kader van Advies/coaching/opleiding (2) ecologisch en veilig transport van goederen over de weg? Dan Brexitmaatregelen (1) kom je mogelijks onder bepaalde voorwaarden in aanmerking Coronamaatregelen (4) voor een subsidie van de Vlaamse overheid. Innoveren (6) Meer info 子 | Voorwaarden 子 Investeren (3) Milieu en energie (2) Minder filters

#### U kan bovendien de subsidie EVT ook terugvinden via 'Zoek in het aanbod'

Ondernemingen met als activiteit goederenvervoer over de weg (NACE-code 49.410) in de kruispuntbank ondernemingen, zien via 'Zoek in het aanbod' de subsidie EVT bovenaan de lijst staan als zijnde 'Uitgelicht'.

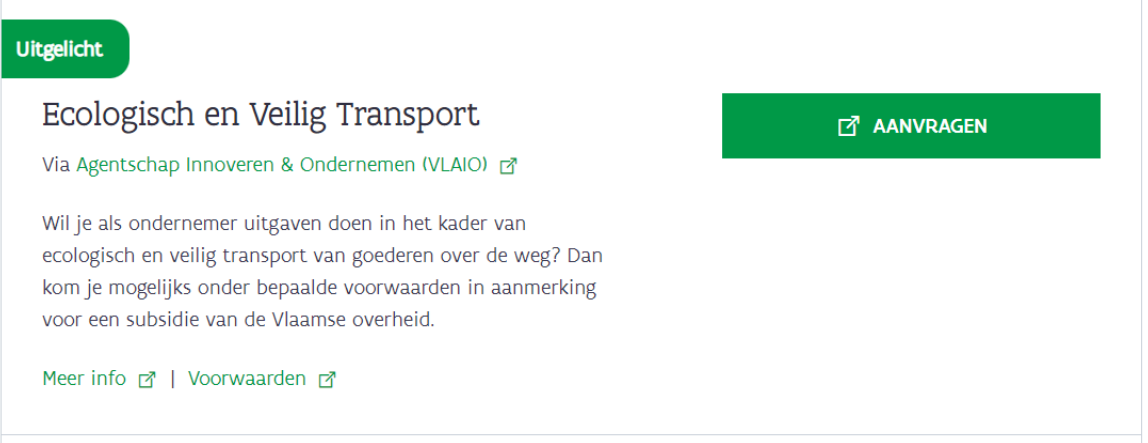